#### **PUBLIC**

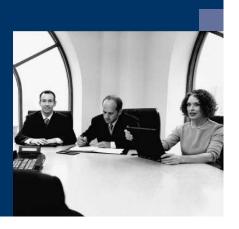

How to Create
User-Defined
Fields and Tables

### **Solutions from SAP**

# SAP Business One 2007 A and 2007 B

April 2008

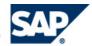

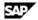

#### **Contents**

| Introduction                                 | 3  |
|----------------------------------------------|----|
| Menus                                        | 4  |
| Tools Menu                                   | 4  |
| View Menu                                    | 5  |
| Managing User-Defined Fields                 | 6  |
| Creating User-Defined Fields                 | 6  |
| Linking a User Table to a User-Defined Field | 14 |
| Creating Table Keys                          | 16 |
| Updating User-Defined Fields                 | 17 |
| Removing User-Defined Fields                 | 17 |
| Displaying User-Defined Fields               | 18 |
| Displaying Header User-Defined Fields        | 18 |
| Displaying Row User-Defined Fields           | 20 |
| Entering Values in User-Defined Fields       | 21 |
| Managing User-Defined Tables                 | 24 |
| Creating User Tables                         | 24 |
| Adding Fields to User-Defined Tables         | 26 |
| Entering Values in User-Defined Tables       | 27 |
| Showing and Hiding Fields                    | 28 |
| Removing User-Defined Tables                 | 29 |
| Copying Fields/Tables to a New Company       | 30 |
| Copyright                                    | 31 |

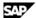

### Introduction

SAP Business One provides a comprehensive set of tables and fields in each of its modules. However, if your company requires additional tables and fields for its day-to-day work, SAP Business One enables you to create your own user-defined fields in existing system tables or to create your own user-defined tables.

User-defined fields, as described in Managing User-Defined Fields, enable you to add fields to existing tables to keep track of additional information. For example, you can add a field called CarNumber to the Employee Master Data table to keep track of the license plate number for each employee.

User-defined tables, as described in Managing User-Defined Tables, can be used in one of the following ways:

- To represent business objects, such as vehicle master data, or to group logical sets of user-defined
- To hold valid values for other user-defined fields. You can link user tables to user-defined fields, and require users to select from the values in the tables.

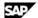

### **Menus**

This section summarizes the menus for managing user-defined fields and user-defined tables.

#### **Tools Menu**

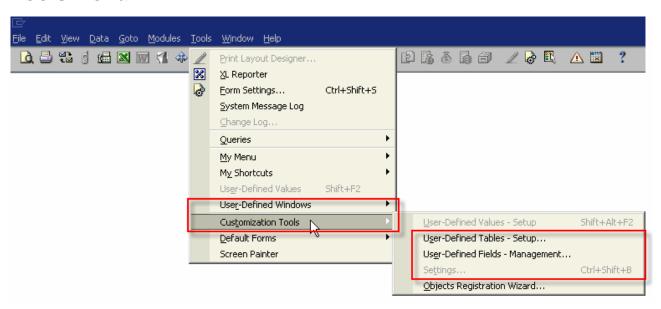

| Menu Item                      | Description                                                                                                    |                   |                        |                       |
|--------------------------------|----------------------------------------------------------------------------------------------------|-------------------|------------------------|-----------------------|
| User-Defined<br>Windows        | Opens a submenu that provides links to the forms for entering data to user-defined tables, as described in <a href="Entering Values in User Tables">Entering Values in User Tables</a> . |                   |                        |                       |
|                                | After opening the fo                                                                                                    |                   | e which fields are dis | played in the form by |
| Customization 1                | ools Submenu                                                                                                    |                   |                        |                       |
| User-Defined<br>Tables - Setup | Enables you to add, modify, and remove user-defined tables, as described in Managing User-Defined Fields.   User-Defined Tables - Setup                                                  |                   |                        |                       |
|                                | # Table Name                                                                                                    | Description       | Object Type            |                       |
|                                | 1 MEALS                                                                                                    | Description       | Master Data            | <b>TA</b>             |
|                                | 2 PLAINTABLE                                                                                                    | Mv Plain Table    | No Object              | <del></del>           |
|                                | 3 SIDEORDERS                                                                                                    | 14ly Fidil 1 dble | Master Data Bows       | <del></del>           |
|                                | 4 SM MOR                                                                                                    |                   | Document               | <del>-</del>          |
|                                | 5 SM MOR1                                                                                                    |                   | Document Rows          | <del>-</del>          |
|                                | 6 SM_STUDENTLIST                                                                                                    |                   | Master Data            | <del>-</del>          |
|                                | 7 TEST                                                                                                    |                   | Document               | <del>-</del>          |
|                                | 8 TESTDOC                                                                                                    |                   | Document               | <del>-</del>          |
|                                | 9 TESTMASTER                                                                                                    |                   | Master Data            | <del>-</del>          |
|                                | 10 TESTMASTERROWS                                                                                                    |                   | Master Data Rows       | <del>-</del>          |
|                                | 11 TESTNONE                                                                                                    |                   | No Object              | <b>-</b>              |
|                                | 12                                                                                                    | Q                 | No Object              | <u> </u>              |
|                                |                                                                                                    |                   |                        |                       |
|                                |                                                                                                    |                   |                        |                       |
|                                |                                                                                                    |                   |                        | •                     |
|                                |                                                                                                    |                   |                        |                       |
|                                | OK Cancel                                                                                                    |                   |                        |                       |

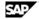

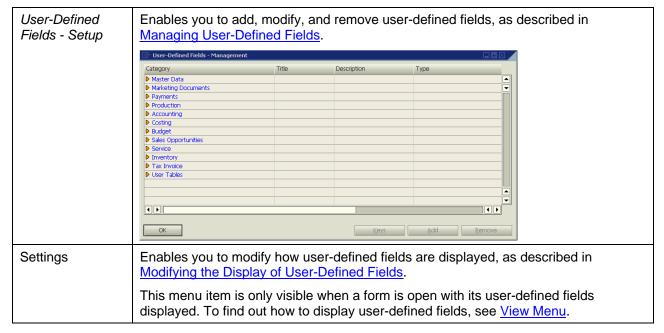

#### View Menu

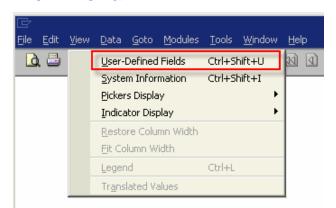

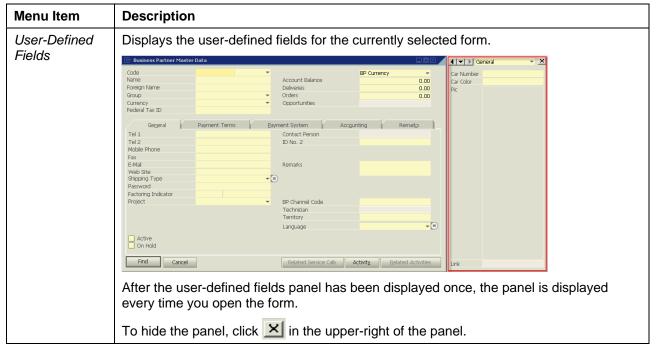

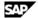

### **Managing User-Defined Fields**

This section describes how to add and remove user-defined fields, and how to display and enter data into these fields.

### **Creating User-Defined Fields**

When creating user-defined fields, you specify a field name and the type of data to be contained in the field. You can also specify the valid values for the field.

#### **Procedure**

1. From the menu bar, choose *Tools* → *Customization Tools* → *User-Defined Fields - Management*. The User-Defined Fields - Management window appears.

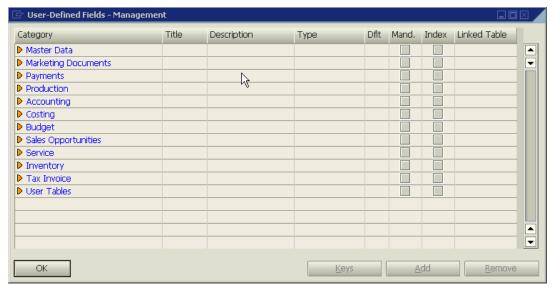

The window displays a hierarchy of categories (form types) to which you can add user-defined fields. Some categories affect a single form (such as Business Partners under Master Data) and some affect many forms (Title and Rows under Marketing Documents).

To view all available types, click the drill-down triangles.

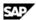

2. Click the category to which you want to add a field, and choose Add.

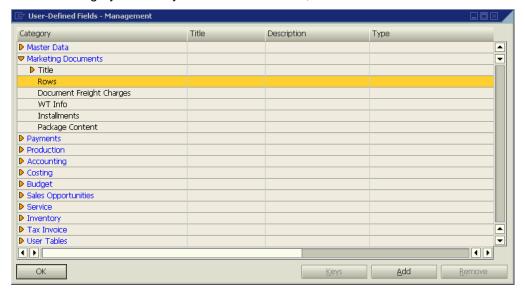

The Field Data window appears.

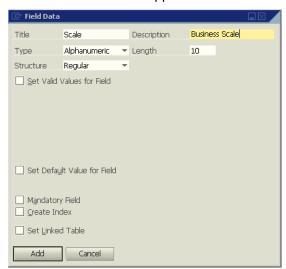

- Specify the name and type of field by entering the following fields in the Field Data form:
  - o Title: The field name.

A field is added to the database with the prefix U\_ followed by the field name specified here. The full name, with the prefix, is displayed in the query generator when you view a table's list of fields.

- **Description:** The field display name.
- Length: The size of the field.

If the field type is Alphanumeric, the length is the maximum number of characters.

If the field is *Numeric*, the length is one more than the maximum number of digits. For example, specify 11 to allow up to 10 digits to be entered.

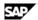

**Type and Structure:** Describes the type of data to be contained in the field.

The type and structure determines the type of data that can be entered into each field, and how it is displayed. For more information about how different types of fields are displayed to the user, see Entering Values in User-Defined Fields.

The following describes the *Type* field options, and the *Structure* field options for each type:

| Туре         | Description / Structure Options                                                                                                    |  |
|--------------|----------------------------------------------------------------------------------------------------|--|
| Alphanumeric | A series of characters.                                                                                                    |  |
|              | The following are the structure options for this type:                                                                                                    |  |
|              | Regular: Allows entering up to 254 characters.                                                                                                    |  |
|              | Address: For future use.                                                                                                    |  |
|              | Telephone No.: If automatic dialing is set up, enables the user to dial the number by clicking it.                                                                                                    |  |
|              | Text: Enables entering:                                                                                                    |  |
|              | <ul> <li>2 GB of text in header fields</li> </ul>                                                                                                    |  |
|              | o 255 KB of text in row fields                                                                                                    |  |
| Numeric      | Integers up to 10 digits long.                                                                                                    |  |
|              | There are no structure options for this type.                                                                                                    |  |
| Date/Time    | Date or time.                                                                                                    |  |
|              | The following are the structure options for this type:                                                                                                    |  |
|              | Date: Enables entering a date.                                                                                                    |  |
|              | Time: Enables entering a time.                                                                                                    |  |
|              | The display format for dates and time is determined by system initialization settings, located at $Administration \rightarrow System Initialization \rightarrow General Settings \rightarrow Display tab.$                                                                                                    |  |
|              | ☐ General Settings                                                                                                    |  |
|              | BP Budget Services Display Font & Bkgd Path Inventory  Decimal Places (06)  Language English (United States) ▼ Color Classic ▼ Rates 2 Default Length UoM Inch ▼ Quantities 3 Default Weight UoM Ounce ▼ Percent 3  Time Format 12H ▼ Units 3 Date Format DD/Month/YYYY ▼ Separator Thousands Sep.  No. of Character in Month Ext. Image Processing No. of Rows in 'List of' Windows 0 Account Segment Separator -  OK Cancel |  |

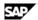

#### Units and Totals

Integer and decimal numbers.

The following are the structure options for this type:

- Rate
- **Amount**
- **Price**
- Quantity
- **Percents**
- Measure

The structures are identical except for the display format. The formats are determined by system initialization settings, located at Administration → System Initialization  $\rightarrow$  General Settings  $\rightarrow$  Display tab.

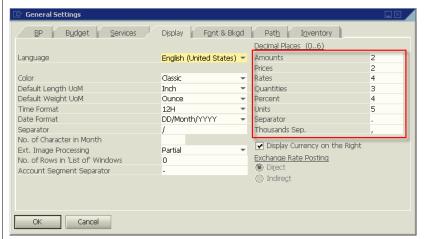

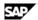

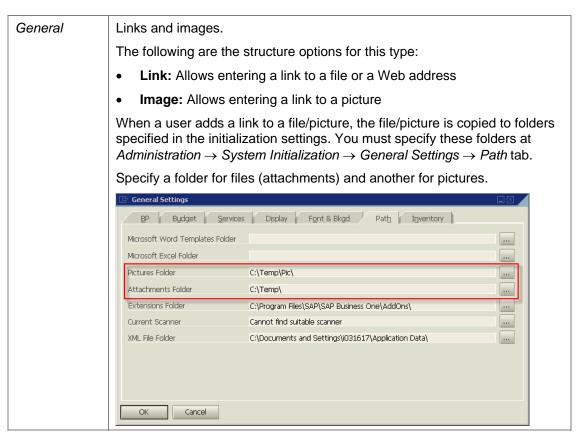

4. Specify the valid values for the field. This step is optional.

Select one or more of the following checkboxes in the Field Data form:

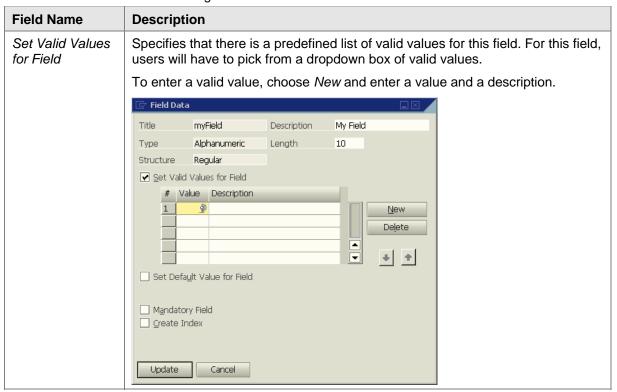

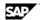

| Set Default Value for Field | Specifies that there is a default value for the field in cases where the user does not select one.                               |
|-----------------------------|----------------------------------------------------------------------------------------------------|
|                             | Choose a default value from the list (if you provided a list of valid values) or enter a default value.                          |
|                             | This setting is mandatory when:                                                                                                  |
|                             | Valid values are defined.                                                                                                    |
|                             | The field is defined as mandatory.                                                                                               |
| Mandatory Field             | Requires that a value be entered for this field in every document or form.                                                       |
|                             | If you select this checkbox, you must specify a default value for the field.                                                     |
| Create Index                | Improves performance of queries based on this field.                                                                             |
| Set Linked Table            | Specifies that the valid values for this field are the keys (values for the <i>Code</i> field) in a specific user-defined table. |
|                             | For more information, see <u>Linking a User Table to a User-Defined Field</u> .                                                  |
|                             | If you select this checkbox, Set Valid Values for Field, Set Default Value for Field, and Mandatory Field are disabled.          |

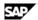

#### 5. Choose Add.

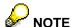

The following message is displayed:

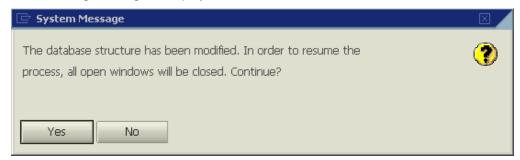

To add the field, click Yes.

If another user is logged on to the same company, the system displays the following message, listing the machine from which the user is logged on:

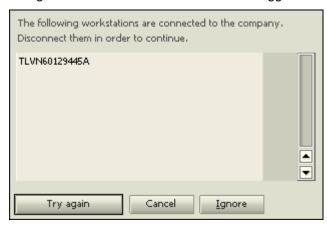

Click one of the following:

| Click one of the following. |                                                                                                    |
|-----------------------------|----------------------------------------------------------------------------------------------------|
| Option                      | Description                                                                                                    |
| Try again                   | Checks again for other logged-on users and, if there are none, saves the field.                                                                                                    |
| Cancel                      | Cancels the save and returns to the <i>User-Defined Fields – Management</i> window.                                                                                                    |
| Ignore                      | Saves the field and displays the following:                                                                                                    |
|                             | You are about to update user fields, however there are some other connections to the company. This might cause data integrity problems if other connections update the company database before restart. Are you sure?  Yes  No  Choose Yes to add the new field (or update the existing field).  This action refreshes the database tables connected to this field. If a user is currently working with one of these tables, the information on the form being processed is lost. |

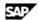

#### Result

The following occurs when you add a user-defined field:

- Information about the new field (such as its name, its size and the table to which it was added) is stored to the CUFD table (user field definition table).
- The field is added to the relevant table. The prefix  $U_{-}$  is added to the name of the field in the database table, indicating that it is a user-defined field.
  - For example, if you add a user-defined field called Driver to the business partners category table, the field *U Driver* is added to the OCRD table.
- If valid values were entered, the values are added to the UFD1 table.

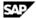

### Linking a User Table to a User-Defined Field

Instead of defining valid values for a field within the field definition, you can specify that the valid values are contained in a user-defined table.

This can be helpful if you have several fields in different tables with the same valid values, or when you want to update the valid values dynamically.

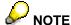

You can link a field to a user-defined table only.

#### **Prerequisite**

- You are adding a user-defined field, as described in Creating New User-Defined Fields, and you have opened the Field Data window to define the new field.
- The field's type is Alphanumeric and its structure is Regular.
- Set Valid Values for Field and Set Default Value for Field are not selected.

#### **Procedure**

1. In the Field Data window, select the Set Linked Table checkbox.

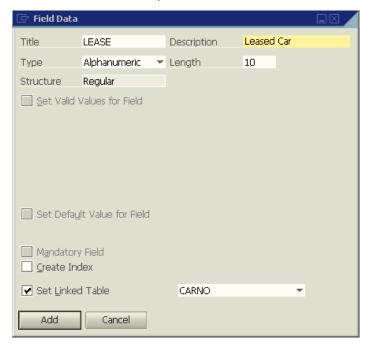

A new field is displayed to the right.

- 2. In the new field to the right, select the user table that contains the valid values for the current field.
- 3. Fill out the rest of the form, and choose Add.

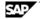

#### Result

When the field is displayed in the user interface, a dropdown box is displayed when the user edits the field. The Code and Name fields are displayed, and the value of the field is the Code value of the selected item.

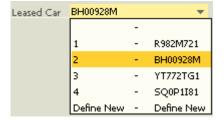

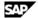

### **Creating Table Keys**

You can set a user-defined field (or several fields together) as a key in the database table to make the field (or set of fields) unique and prevent duplicates.

#### **Procedure**

- 1. From the menu bar, choose *Tools* → *Customization Tools* → *User-Defined Fields Management*.
- 2. Select the table for which you would like to define a key, and choose Keys.

The Manage User Keys window appears.

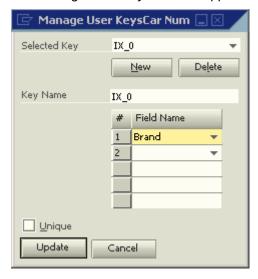

To create a new key for the table, choose New. The system creates a key with the name  $IX\_0$ .

In the Key Name field, you can change this default name. You can create as many keys as you need by choosing New. You can also browse between the different keys by selecting them from the dropdown list.

4. In the table, select the user-defined fields you want to include in the selected key.

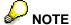

You can define more than one user-defined field in one key.

5. Select the *Unique* checkbox.

If the key is made up of one field, values entered for that field must be unique. If the key is made up of more than one field, the set of values for these fields must be unique.

6. Choose *Update*, and then *OK*.

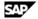

### **Updating User-Defined Fields**

To update a user-defined field, do the following:

- 1. Open the User-Defined Fields Management form by choosing Tools → Customization Tools → User-Defined Fields – Management.
- 2. Choose a field by clicking it.
- 3. Choose Update.

The Field Data window appears. You can update the field settings except for Title, Type, and Structure.

### **Removing User-Defined Fields**

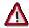

### A CAUTION

This action is irreversible and deletes all values saved in this field in all its related objects. A query with a removed user-defined field displays an error when run.

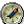

### RECOMMENDATION

Before you remove a user-defined field, back up the database.

To remove a user-defined field, do the following:

- 1. Open the User-Defined Fields Management form by choosing Tools → Customization Tools → User-Defined Fields - Management.
- 2. Choose a field by clicking it.
- 3. Choose Remove.

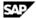

### **Displaying User-Defined Fields**

After creating user-defined fields, you can display them while working in the relevant forms.

For example, if you added the field *Car Number* to the *Business Partner* category, you can display the field in the *Business Partner Master Data* form.

### **Displaying Header User-Defined Fields**

Header user-defined fields are displayed in a panel on the side of the main form.

#### **Procedure**

- 1. Open a form with header user-defined fields, for example, Delivery.
- 2. From the menu bar, choose  $View \rightarrow User$ -Defined Fields.

The system displays the user-defined fields in a panel next to the form.

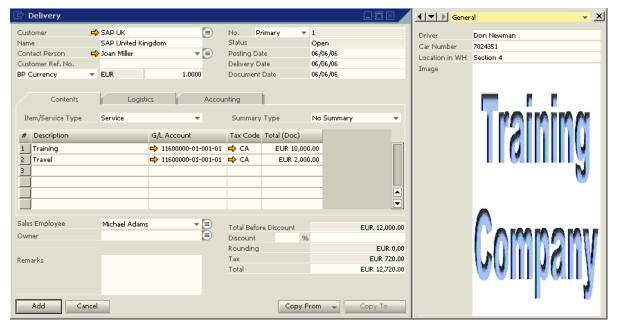

The panel displays all the header user-defined fields for the current form that are set as visible. For more information about showing/hiding fields, see <u>Modifying the Display of User-Defined Fields</u>.

To change the location of the user-defined fields panel, click the **III** icons in the upper-left of the panel. To close the panel, click **X**.

© SAP AG 2008 18

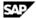

### **Modifying the Display of User-Defined Fields**

You can modify the way user-defined fields are displayed. For example, you can choose which fields are to be displayed and in what order.

User-defined field settings are saved separately for each user.

#### **Prerequisite**

A form is open with the user-defined fields panel displayed. For more information, see Displaying Header User-Defined Fields.

#### **Procedure**

1. From the menu bar, choose  $Tools \rightarrow Customization \ Tools \rightarrow Settings$ . The following appears:

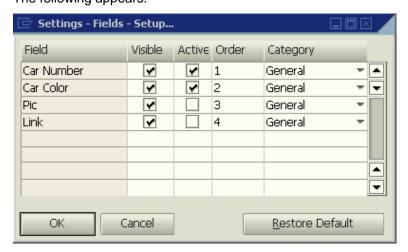

2. Configure the settings for each field.

| Field Name | Description                                                                                                    |
|------------|----------------------------------------------------------------------------------------------------|
| Field      | The display name of the field.                                                                                                    |
| Visible    | Specifies whether the field is to be displayed or hidden.                                                                                                    |
| Active     | Specifies whether a user can edit the field.                                                                                                    |
| Order      | Specifies the display order of the fields.                                                                                                    |
|            | The number must be an integer. The field with the lowest number is displayed first, the one with the highest number is displayed last.                                                                                                    |
| Category   | Assigns the field to a category.                                                                                                    |
|            | You can filter the user-defined fields so only fields in a specific category are displayed.                                                                                                    |
|            | For example, a user-defined field in <i>Marketing Documents</i> is automatically added to all documents, even if it relevant only to sales. You can create a category called Sales and assign it to all sales-related fields, and then create a category called Purchasing and assign it to all purchasing-related fields. Users can then choose to display only fields from a specific category. |
|            | To define a new category, choose <i>Define New</i> from the dropdown box.                                                                                                    |

3. Click OK.

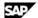

### **Displaying Row User-Defined Fields**

Row user-defined fields automatically appear in their relevant form tables, just like system fields, and are managed in the same way. You can make user-defined fields visible and active using the Form Settings window, which you open by clicking la in the toolbar.

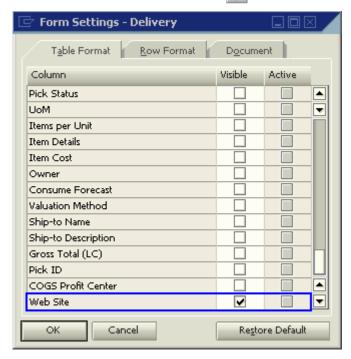

By default, each new row user-defined field appears at the end of the list of fields and is set to be visible and active.

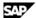

### **Entering Values in User-Defined Fields**

The following shows how to enter values into different types of user-defined fields:

Standard Field (alphanumeric and numeric, no valid values): Click the field and enter a value manually.

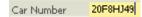

Field with Valid Values: Click the field to open a dropdown box, and select a value.

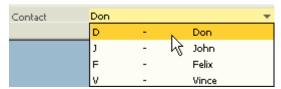

**Date Field:** Click the field to display , and then click the icon to display a date picker.

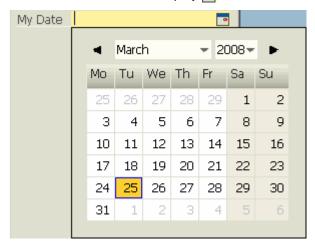

**Units and Totals:** Click the field to display , then click the icon to display a calculator.

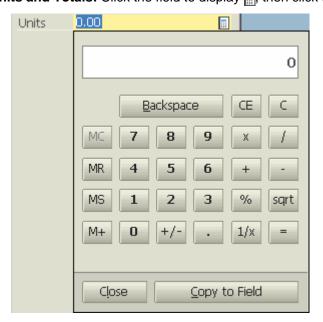

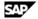

**Image Field:** Double-click the field to display the *Open* window.

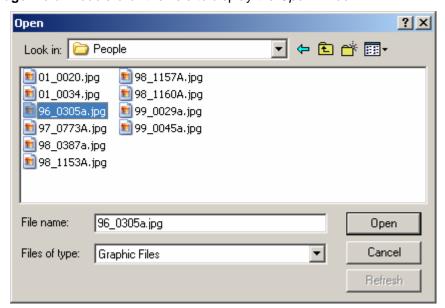

The default picture folder opens. Select a file, from this or another folder, and choose *Open*.

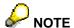

The default picture folder is the folder defined under Administration → System Initialization → General Settings → Path tab → Picture Folder. If you select a picture from a different folder, the picture is copied to the picture folder.

To replace the image, hold down the Ctrl key and double-click the image.

To remove the image, hold down the Alt key and double-click the image.

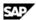

**Link Field:** Double-click the field to display the *Open* window.

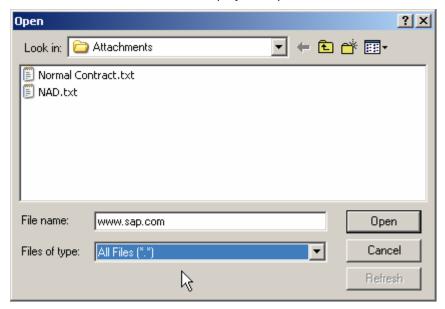

The default attachments folder opens. Select a file, from this or another folder, and choose Open. To link to a Web site, type a URL in the File name field.

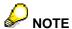

The default attachments folder is the folder defined under *Administration* → *System* Initialization  $\rightarrow$  General Settings  $\rightarrow$  Path tab  $\rightarrow$  Attachments. If you select a file from a different folder, the file is copied to the attachments folder.

Once a file or Web site is linked to the field, a hand cursor is displayed when you hover over it.

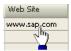

To open the linked file or Web site, double-click the link.

To replace the link, hold down the Ctrl key and double-click the link.

To remove the link, hold down the Alt key and double-click the link.

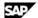

### **Managing User-Defined Tables**

SAP Business One enables you to create your own database tables, enabling you to:

- Manage sets of custom data, for example, a fleet of cars or a list of available meals. Every user-defined table automatically contains the fields Code (the key) and Name. You can add userdefined fields to the table to maintain additional business information.
- Maintain valid values for a user-defined field located in either a system table or a user-defined table. For more information, see Linking a User Table to a User-Defined Field.

### **Creating User Tables**

To create a table, you specify just a name and description for the table. Two fields, Code and Name, are automatically created in the table.

You can add user-defined fields as you would for system tables, as described in Creating User-Defined Fields.

#### **Procedure**

1. From the menu bar, choose  $Tools \rightarrow Customization Tools \rightarrow User-Defined Tables - Setup.$ 

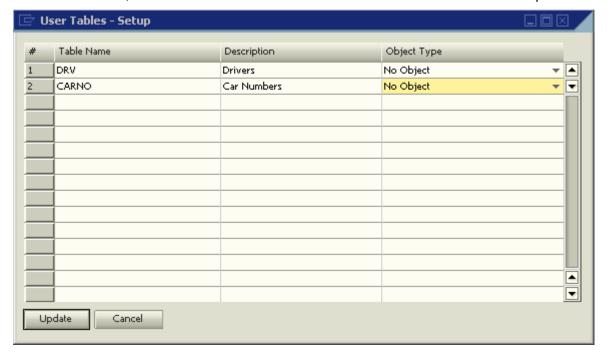

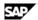

Enter information about the new table in a new row. 2.

| Field Name  | Description                                                                                                    |
|-------------|----------------------------------------------------------------------------------------------------|
| Table Name  | The table name.                                                                                                    |
| Description | A description for the table.                                                                                                    |
| Object Type | The type of table. Set to No Object.                                                                                                    |
|             | NOTE                                                                                                    |
|             | This column is relevant for working with user-defined objects (UDO). For additional information, see the UDO section of the SDK Help Center, located on the SAP Community Network (https://www.sdn.sap.com/irj/sdn/businessone). |
|             | You cannot update the Object Type field after adding a table.                                                                                                    |

#### 3. Choose OK.

The user-defined table appears under the User Tables category in the User-Defined Fields -Management window.

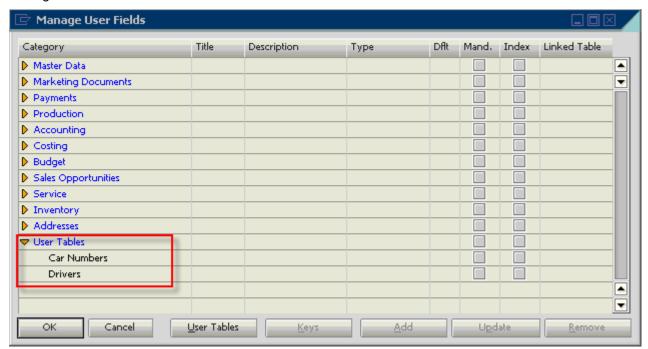

A user-defined window for entering data is automatically created for the table. For more information, see Entering Values in User Tables.

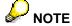

As with modifying user-defined fields, all users should be logged off before you add a userdefined table. For information on possible messages when adding a table, see the last step in **Creating User-Defined Fields.** 

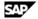

### **Adding Fields to User-Defined Tables**

Create additional fields in a user table if the two default fields, Code and Name, are not sufficient for your business needs.

The process of adding fields to a user-defined table is the same as for adding fields to a system table, as described in Creating New User-Defined Fields.

In the User-Defined Fields - Management window, user-defined tables are displayed in User Tables at the bottom of the list of categories. Click to display the available user-defined tables.

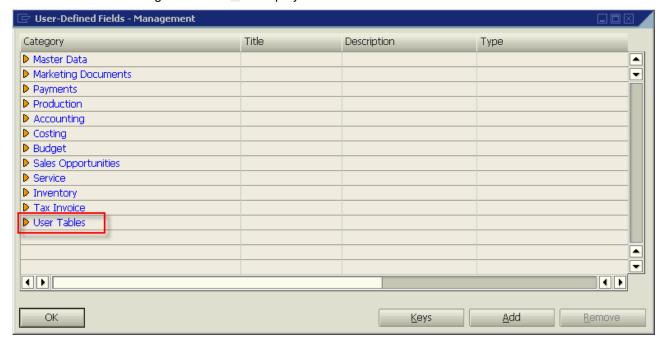

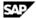

### **Entering Values in User-Defined Tables**

After creating user-defined tables, you can enter data into them.

#### **Procedure**

1. From the menu bar, select *Tools* → *User-Defined Windows*. A submenu opens that displays a list of user-defined tables.

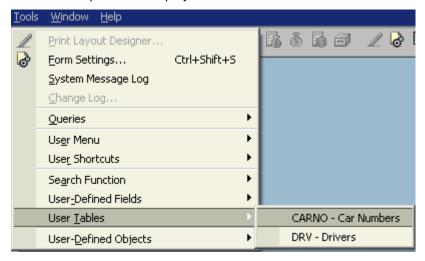

2. Select a table. A window for the selected table is displayed.

For example, the window below is for a table that holds car license numbers:

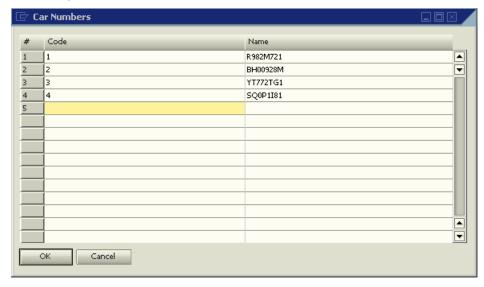

3. To enter a value, click a cell and enter the value.

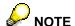

Both Code and Name must be unique.

4. Click OK.

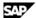

### **Showing and Hiding Fields**

By default, all user-defined field are set to Visible when you open the window for the user-defined table. You can choose to display a subset of the table's fields.

#### **Procedure**

1. From the menu bar, select Tools → User-Defined Windows, and then select a specific table from the submenu.

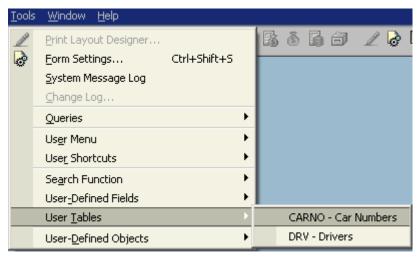

A window for the selected table is displayed.

2. Click in the toolbar.

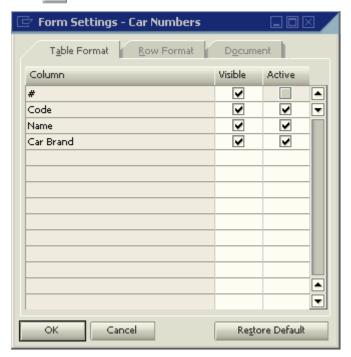

- 3. On the *Table Format* tab, define which fields are to be visible and active.
- 4. Click OK.

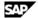

### **Removing User-Defined Tables**

This section describes how to remove a user-defined table, including all its data.

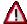

### **A** CAUTION

This action deletes all the values saved in the table and is irreversible.

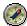

# RECOMMENDATION

Before you remove a user-defined table, back up the database.

#### **Procedure**

- 1. From the menu bar, choose *Tools* → *Customization Tools* → *User-Defined Tables Setup.*
- 2. Right-click the row to be removed, and select Remove.

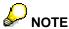

Alternatively, click the Description column of the user-defined table you want to remove, and from the menu bar choose  $Data \rightarrow Remove$ .

The table is removed from the list of user-defined tables.

3. Choose Update, and then Yes or Yes to All in the dialog box.

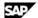

## Copying Fields/Tables to a New Company

You can copy user-defined fields and tables from one company database to a new company database that you create.

#### **Procedure**

- 1. Connect to the company in which the user-defined fields and tables the ones to be copied to the new company - are defined.
- 2. From the menu bar, choose *Administration* → *Choose Company*.
- 3. From the Choose Company window, choose New.

The Create New Company window appears.

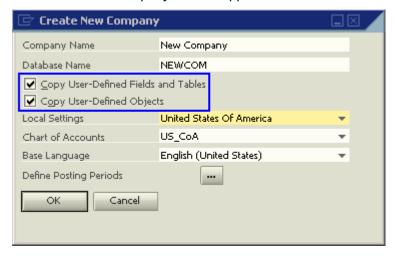

- 4. Select the Copy User-Defined Fields and Tables checkbox.
- 5. Fill out the rest of the form, and choose *OK*.

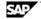

# Copyright

© Copyright 2008 SAP AG. All rights reserved.

The current version of the copyrights and trademarks at <a href="http://channel.sap.com/sbocustomer/documentation">http://channel.sap.com/sbocustomer/documentation</a> is valid for this document.